## WB UG AYUSH Counselling 2023

URL: <a href="https://wbmcc.nic.in">https://wbmcc.nic.in</a>

# User Manual for Candidate's Seat Choice Filling

Department of Health & Family Welfare, GoWB

Swasthya Bhavan, GN-29, Sector-V, Salt Lake, Kolkata-700091

Disclaimer: The document is sole property of WBMCC, Department of Health & Family Welfare, Government of West Bengal which in any case may not be copied, reproduced in any format including electronic medium without the knowledge and consent of the Department Seat Choice Exercise for NEET-UG 2023 qualified candidates willing to participate in WB UG AYUSH State Quota, UG AYUSH Private Management Quota and UG AYUSH Private College Central Quota Seats Counselling 2023 (purely indicative)

The NEET-UG 2023 qualified candidates who are already enrolled and paid the Counselling fee to participate in WB UG AYUSH State Quota, UG AYUSH Private Management Quota and UG AYUSH Private College Central Quota Seats Counselling 2023 can exercise their choices of seat and Institution. To register candidate have to follow the link "UG AYUSH Counselling" button in WBMCC website <a href="https://wbmcc.nic.in/">https://wbmcc.nic.in/</a> to move to UG AYUSH Counselling page:

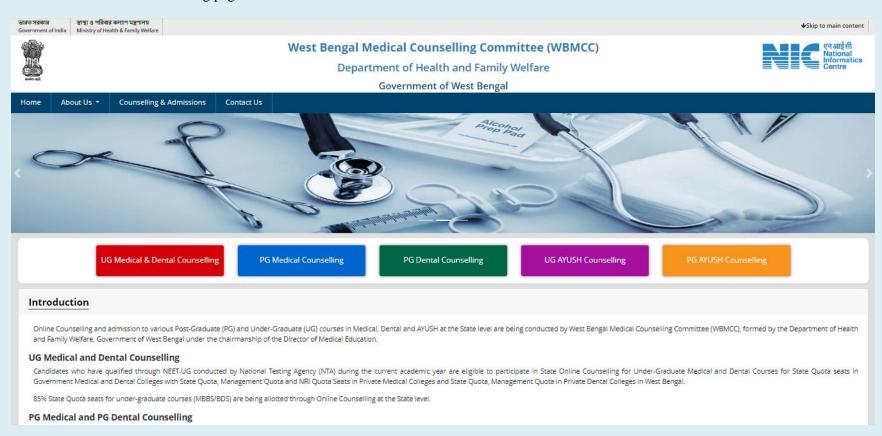

## Click on 'Candidate Registration and Login' link.

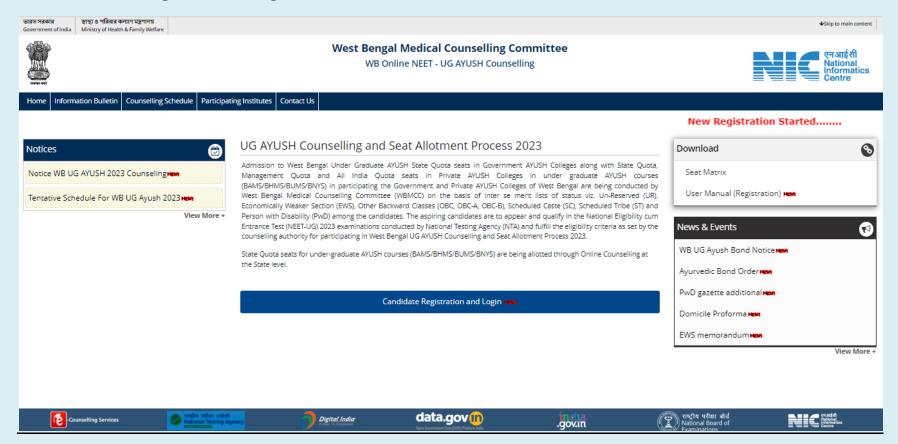

Enter your NEET-UG Roll No. and password in the 'Registered User Sign in' panel and login into the system:-

# Online UG AYUSH Seat Allotment Process

Department of Health & Family Welfare Government of West Bengal

| idate Login                            |                                                                       |
|----------------------------------------|-----------------------------------------------------------------------|
| Registered                             | User Sign in                                                          |
| Roll No :                              | 1999910000                                                            |
| Password:                              | *******                                                               |
| Lo                                     | gin                                                                   |
| New User Registration                  | Forgot Password?                                                      |
| Caution: Your IP address 10.173.51.151 | Best view with IE 6 & above. is being monitored for security purpose. |

### **Key Features**

- 1. Confidentiality of Password is solely the responsibility of the candidate and all care must be taken to protect the password.
- Candidates must take the printout of the final locked choices for submission during reporting.
- 3. For security reasons, after finishing your work, kindly click the LOGOUT button and close all the windows related to your session.
- 4. Candidates are advised to keep changing the Password at frequent intervals.
- Disclaimer: This site is designed and hosted by National Informatics Centre, Ministry of Electronics and Information Technology, Government of India. The contents and data are provided by WBMCC and NIC will not be responsible for any discrepancies in contents and data. For any further information, please contact WBMCC.

Candidate's personal dashboard will appear. An alert shows your current choice filling status.

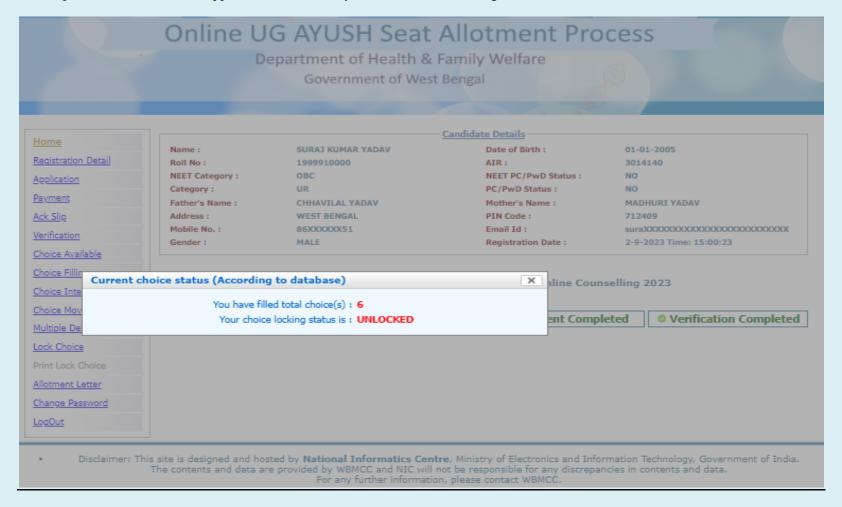

The dashboard will show the completion status of registration, application, payment and verification process. **Only successfully verified candidates are allowed to fill-in seat choices.** The left hand side menu will display the options for seat choice exercise. Candidate may fill up the seat choices as per his/her preference, edit the seat choices and finally lock the choice list.

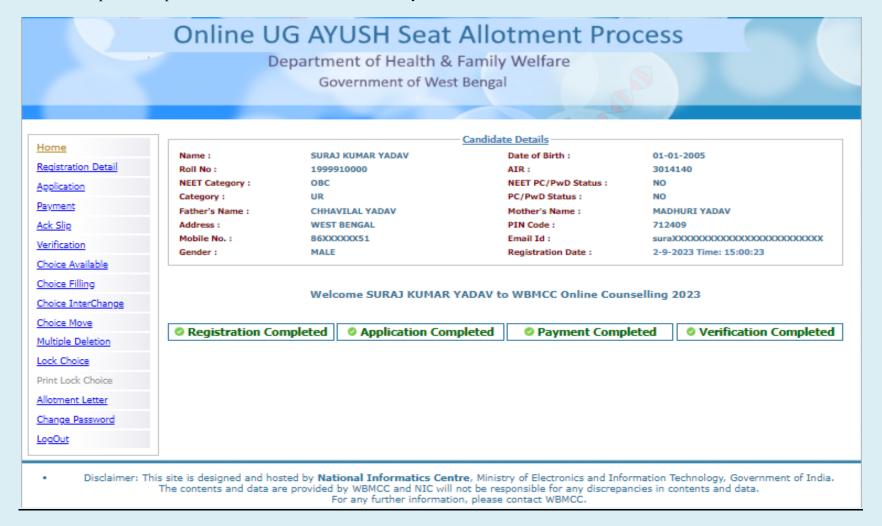

'Choice Available' link will display the available seat choices for selected institute and branch as per candidate's eligibility.

SURAJ KUMAR YADAV

CHHAVILAL YADAV

1999910000

WEST BENGAL

86XXXXXXX51

OBC

MALE

UR

# Online UG AYUSH Seat Allotment Process

Department of Health & Family Welfare Government of West Bengal

<u>Home</u>

Registration Detail

Name:

Roll No:

Category:

Address:

Gender:

Mobile No. :

NEET Category:

Father's Name :

Application

Payment

Ack Slip

Verification

Choice Available

Choice Filling

Choice InterChange

Choice Move

Multiple Deletion

Lock Choice

Print Lock Choice

Allotment Letter

Change Password

<u>LogOut</u>

Candidate Details

Date of Birth: AIR:

3014140 NEET PC/PwD Status: NO

PC/PwD Status: NO

Mother's Name : MADHURI YADAV

PIN Code: 712409

Email Id: 

01-01-2005

Registration Date: 2-9-2023 Time: 15:00:23

Total Available Choices - 7

● BAMS ○ BHMS ○ BUMS ○ BNYS

| .No. | Institute Name                                                                  | Course Name                 |
|------|---------------------------------------------------------------------------------|-----------------------------|
| 1    | BELLEY SANKARPUR RAJIB GANDHI MEMORIAL AYURVEDIC COLLEGE AND HOSPITAL (PRIVATE) | BAMS                        |
| 2    | BELLEY SANKARPUR RAJIB GANDHI MEMORIAL AYURVEDIC COLLEGE AND HOSPITAL (PRIVATE) | BAMS(Pvt. Management Quota) |
| 3    | J.B ROY STATE AYURVEDIC MEDICAL COLLEGE AND HOSPITAL (STATE GOVERNMENT)         | BAMS                        |
| 1    | RAGHUNATH AYURVED MAHAVIDYALAYA AND HOSPITAL (PRIVATE)                          | BAMS                        |
| 5    | RAGHUNATH AYURVED MAHAVIDYALAYA AND HOSPITAL (PRIVATE)                          | BAMS(Pvt. Management Quota) |
| 5    | TEST AYURVEDA COLLEGE (STATE GOVERNMENT)                                        | BAMS                        |
| ,    | TEST AYURVEDA COLLEGE AIQ SEATS (AIQ PRIVATE)                                   | BAMS(All India Quota)       |

The candidate is allowed to select any number of choices from the available list of choices as per his/her eligibility (State Quota and Private Management etc.). After selecting the choices, the candidate can arrange/alter them as per his/her requirement. Please select your option and priority for choices carefully, as once allotted the candidate has to accept and admit in the allotted seat.

For filling the seat choices select 'Choice Filling' from the menu and keep adding your choices [use (+) against the Institution name] as per your preference.

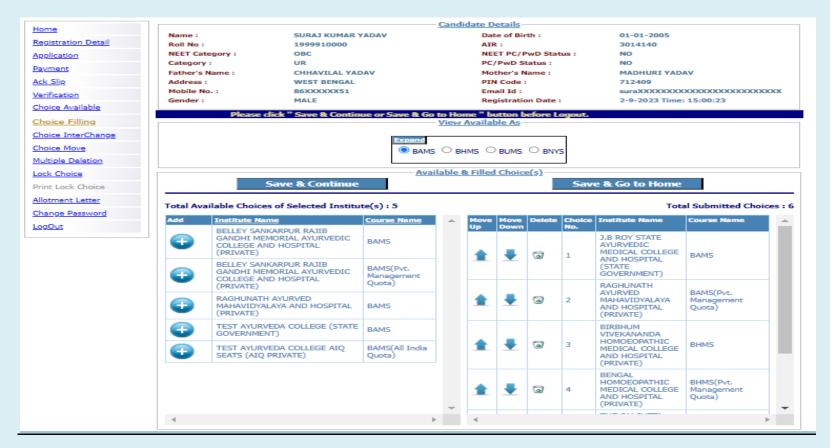

The available Institution list will appear in the left panel. Any selected choice(s) will appear on the right panel.

There are options for moving the choices up and down or delete any choice from the selected list. A confirmation page appears for choice deletion as shown below:

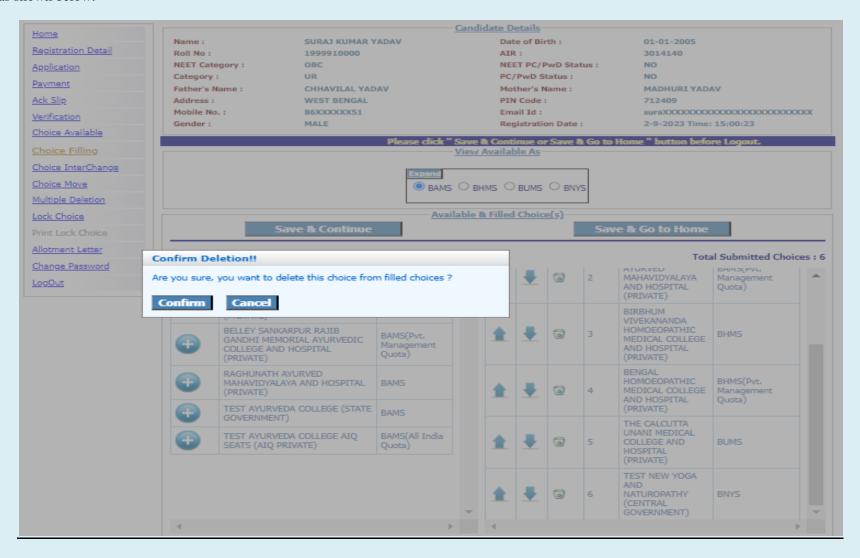

Save the choice list using 'Save and Continue' or 'Save and Go to Home' before you log out of the system.

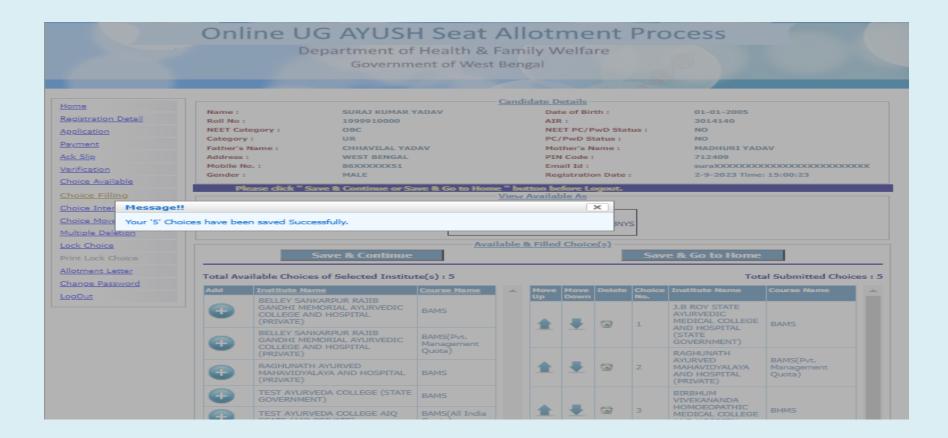

Selected choices can be interchanged to change the candidate's priority:

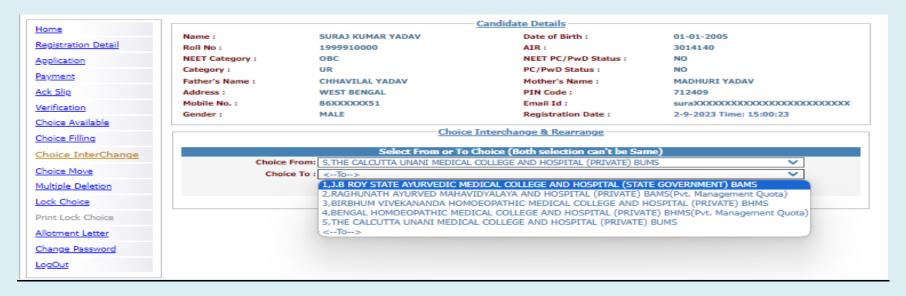

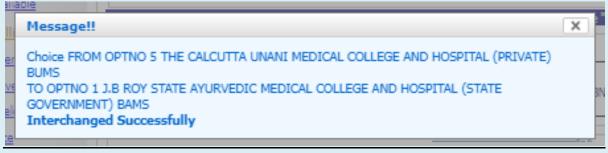

Any selected choice may be moved to a new position:

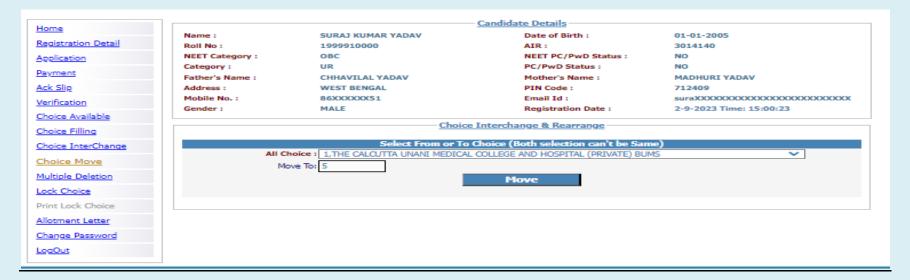

## Deleting multiple choices:

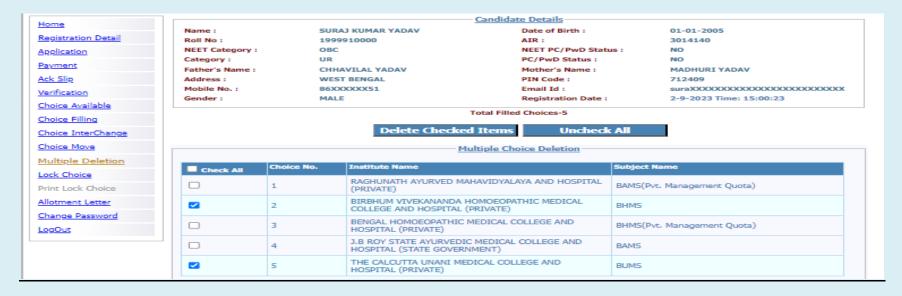

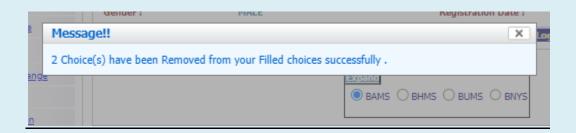

Save and continue.

For locking the final seat choices, click on 'Lock Choice' from the menu. Following screen appears:

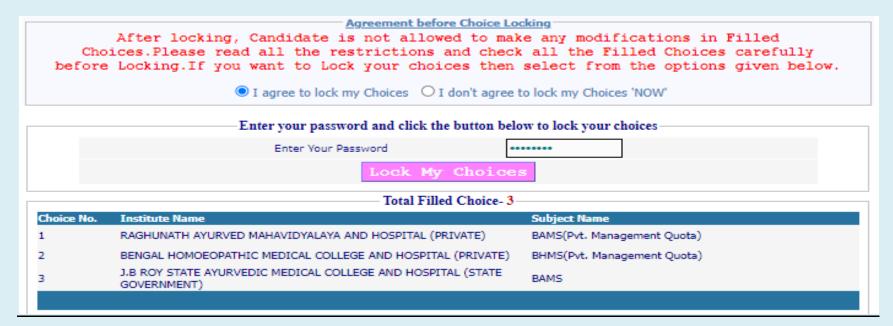

Candidate has to select 'I agree to lock my choices' and enter his/her password to lock the selected choices. Once locked, the choices cannot be altered anymore.

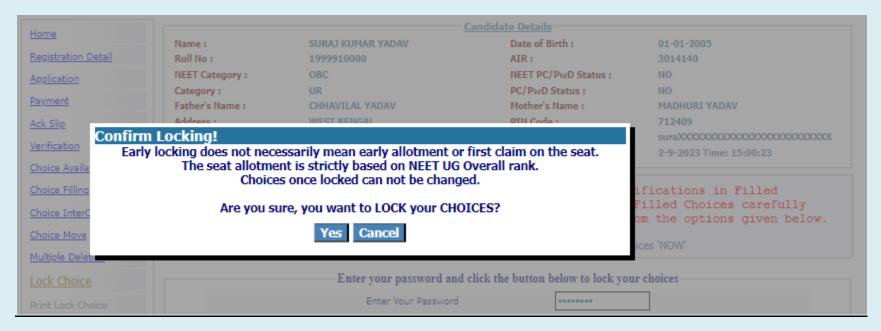

Candidate can print the locked choices with the following steps. Click on 'Print Locked Choice' from the menu.

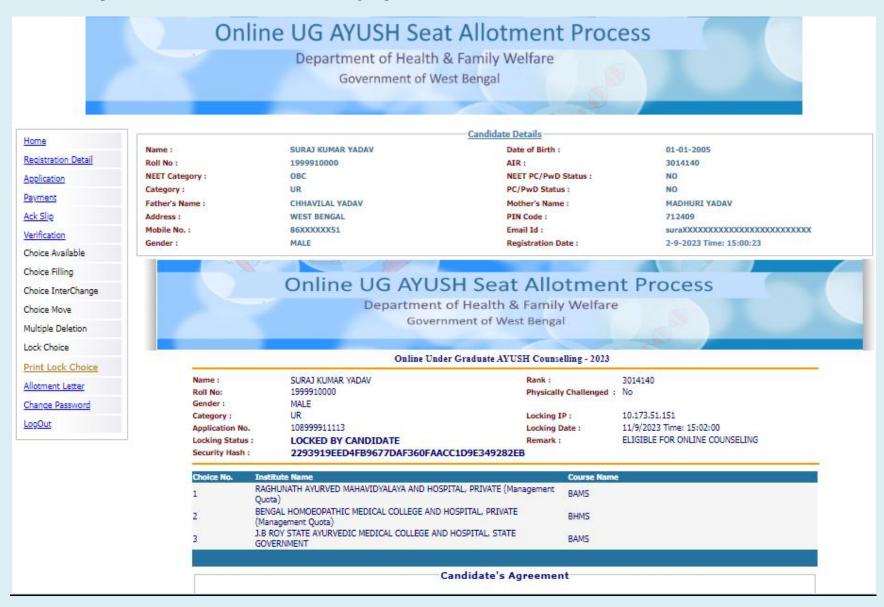

## Click on 'Yes I Agree' to continue to print.

### Candidate's Agreement

I hereby agree to the following terms and conditions governing the admission process of WBMCC UG AYUSH - 2023:

- I have gone through and understood the contents of Information Brochure/Prospectus and eligibility criteria prescribed therein. I shall abide by rules and admission process of UG AYUSH seat as specified by the WBMCC.
- 2. I know that during verification of documents at the time of reporting, if any discrepancy is detected in original documents, including category, sub-category and gender, then my seat allotment is liable to be cancelled.
- 3. I know that choices will be automatically locked by the system on the last specified date if they are not locked by me which is acceptable to me for seat allotment.
- I know that the personal information provided by me is genuine and authentic.
- 5. I am aware of the fee, bond etc conditions of the Institution that I am interested in and know that WBMCC has no role to play in that.
- 6. I declare that I will not disclose or share the password with anybody. I understand that I am solely responsible for safe guarding my password and neither WBMCC nor NIC is responsible for misuse of my password.

| Yes I Agree |
|-------------|
|-------------|

Signature of candidate:

Name of candidate: SURAI KUMAR YADAV

Date: 11/9/2023

## The '**Print**' option appears:

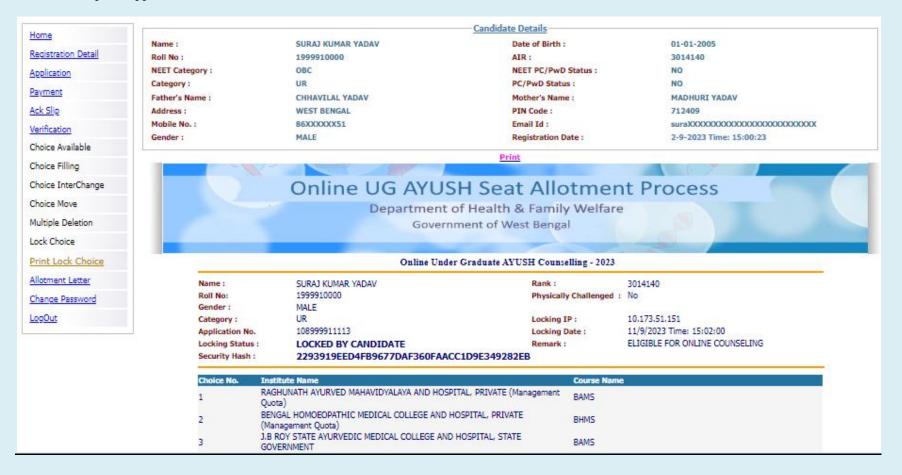

#### 9/11/23, 3:32 PM

### Online UG AYUSH Seat Allotment Process

Department of Health & Family Welfare Government of West Bengal

#### Online Under Graduate AYUSH Counselling - 2023

SURAJ KUMAR YADAV Physically Roll No: 1999910000 No Challenged : Gender: MALE

Category: LIB Locking IP: 10.173.51.151 108999911113

Application No. Locking Date: 11/9/2023 Time: 15:02:00 ELIGIBLE FOR ONLINE COUNSELING Locking Status: LOCKED BY CANDIDATE Remark:

2293919EED4FB9677DAF360EAACCTD9E349282EB

Choice No. Institute Name Course Name RAGHUNATH AYURVED MAHAVIDYALAYA AND BAMS HOSPITAL, PRIVATE (Management Quota) BENGAL HOMOEOPATHIC MEDICAL COLLEGE AND HOSPITAL, PRIVATE (Management Quota) J.B ROY STATE AYURVEDIC MEDICAL COLLEGE AND BAMS HOSPITAL, STATE GOVERNMENT

#### Candidate's Agreement

I hereby agree to the following terms and conditions governing the admission process of WBMCC UG AYUSH - 2023:

- 1. I have gone through and understood the contents of Information Brochure/Prospectus and eligibility criteria prescribed therein. shall abide by rules and admission process of UG AYUSH seat as specified by the WBMCC.
- 2. I know that during verification of documents at the time of reporting, if any discrepancy is detected in original documents, including category, sub-category and gender, then my seat allotment is liable to be cancelled.
- 3. I know that choices will be automatically locked by the system on the last specified date if they are not locked by me which is acceptable to me for seat allotment.
- 4. I know that the personal information provided by me is genuine and authentic.
- 5. I am aware of the fee, bond etc conditions of the Institution that I am interested in and know that WBMCC has no role to play in
- 6. I declare that I will not disclose or share the password with anybody. I understand that I am solely responsible for safe guarding my password and neither WBMCC nor NIC is responsible for misuse of my password.

Yes I Agree...

Signature of candidate :

Name of candidate: SURAJ KUMAR YADAV

Date: 11/9/2023

1/1

If a candidate logs into the system after locking the seat choices, the following message will appear. Once locked, the choices cannot be edited anymore.

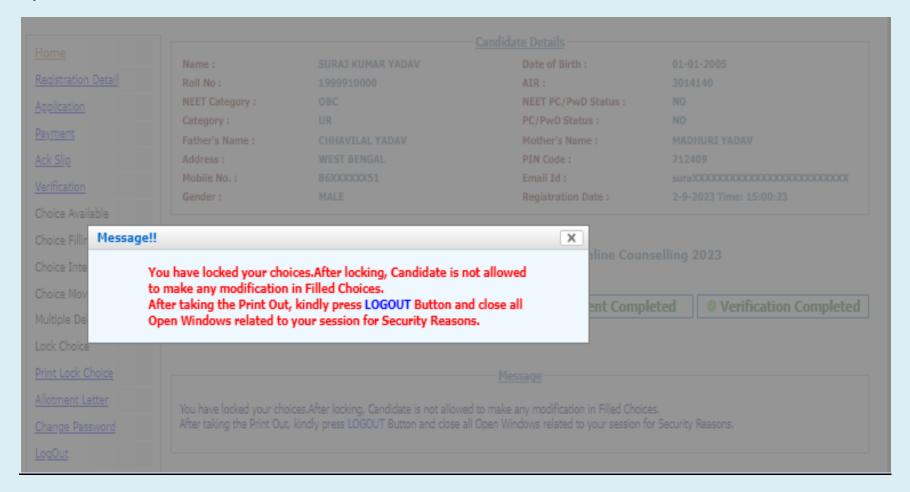

## **Change Password**

The link 'Change Password' in the menu may be used to reset/change the candidate password.

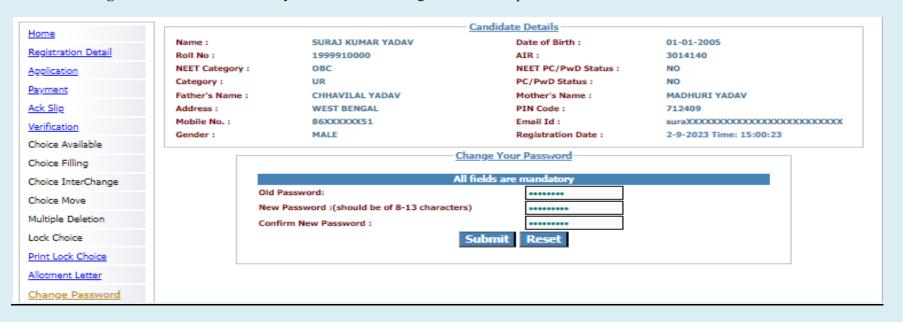

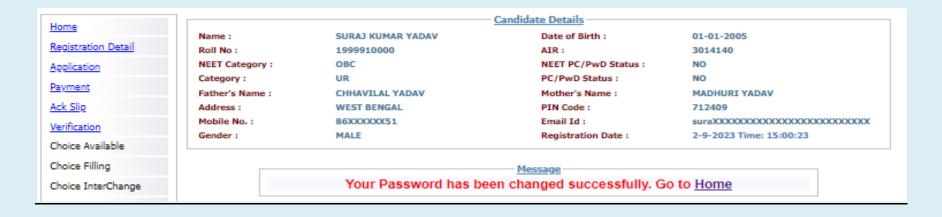

### **Note:**

- 1. This manual is purely indicative and only certain flows are shown for the convenience of the candidates. For details of eligibility criteria, cut-off percentile, cut-off dates and other Counselling conditions the candidate is advised to refer to the Counselling Notice uploaded at https://wbmcc.nic.in/.
- 2. The data and personal information like Roll. No., Name, Date of Birth etc. used in this manual are purely imaginary and used only as sample data to demonstrate the steps to be followed for candidate's seat choice exercise in the WB UG AYUSH Counselling. Any resemblance of the personal data used in the indicative forms with any person alive or dead is purely unintentional and need to be ignored.